# D3Board クイックガイド

メニューバーは図のようにメインツールバー、モード切替、サブツールバーの 3 つに分かれています。

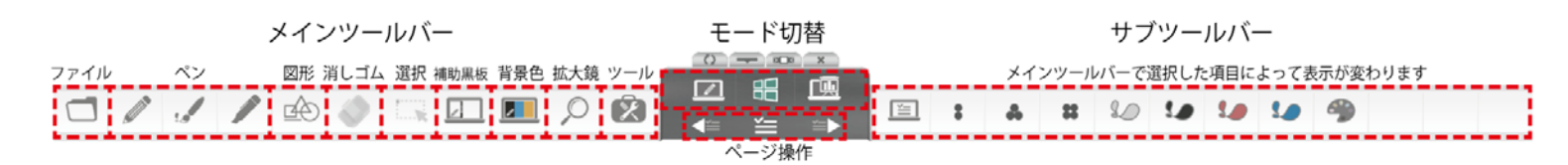

# モード切替

 $\overline{\phantom{a}}$ 板書モード

このモードは表示している画面上に書き込みができます。

88 Windows 操作モード

このモードは書き込みをせず、通常通り Windows を操作できるモードです。

■ プレゼンテーションモード

このモードは PowerPoint、PDF、動画、WEB 画面等の資料に書き込みをするのに適したモードです。

#### ページ操作

ページのリストを表示したり、ページの移動ができます。

### ファイル

PowerPoint、Word、PDF、画像ファイル(JPG,PNG 等)、 動画ファイル(MP4,AVI 等)を開いたり、保存できます。

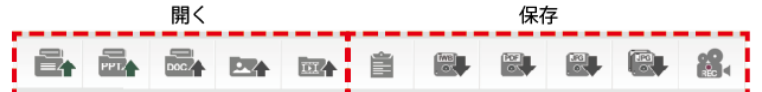

### ペン

ペンの色や太さを選択します。

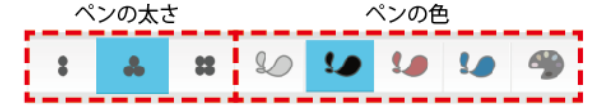

### 図形

図形一覧に表示された図形を使用します。

図形一覧  $\qquad \qquad \overline{ } \qquad \equiv \quad \Vert$  $\blacksquare \square \square \triangle \triangle \square \square$  $\mathcal{C}$  $\diagup$ 

# 消しゴム

消しゴムの大きさや、種類などを選択します。

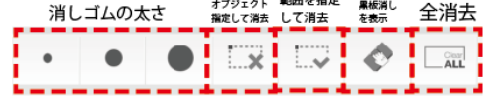

### 選択

書き込みしたオブジェクトを選択します。

#### 補助黒板

補助黒板を表示します。

### 背景色

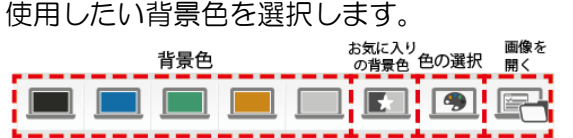

### 拡大鏡

拡大鏡を表示します。

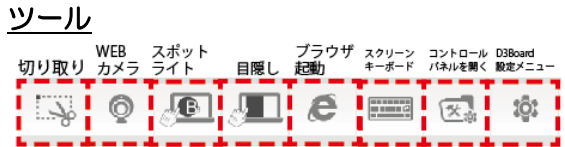

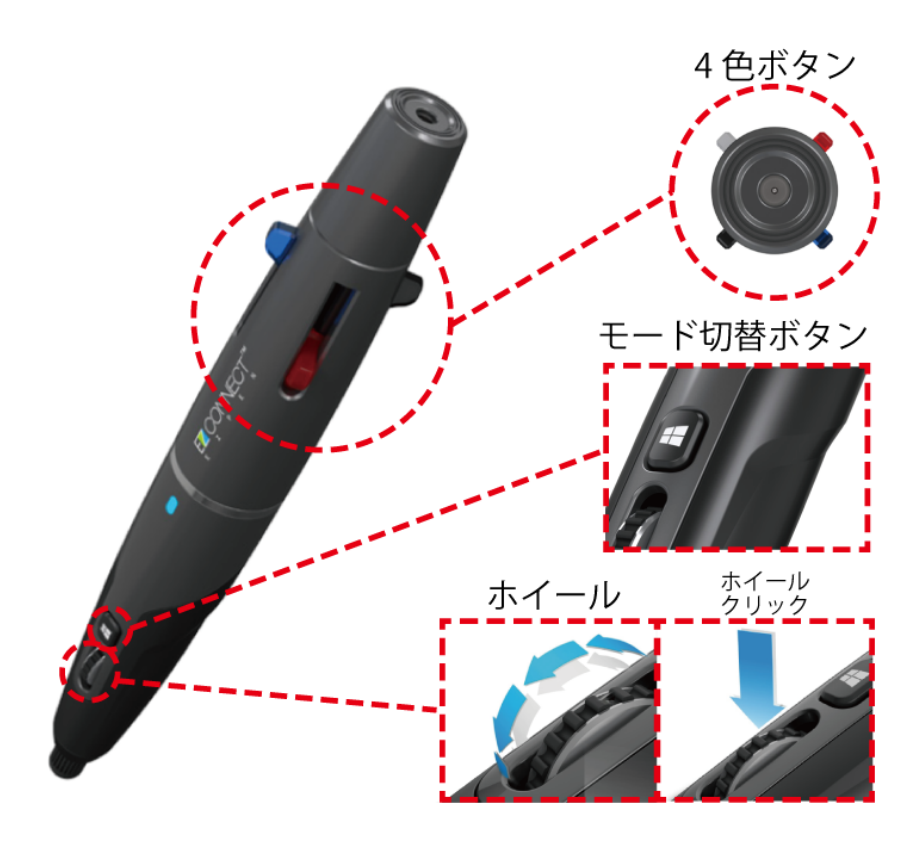

# 4 色ボタン

D3Board で使用したい色の実際のペンと同様に操作することができます。 Windows モードで色を選択した場合には自動で板書モードに切り替わります。

# ホイールの操作

Windows モードではマウスと同じスクロールの操作ができます。 板書、プレゼンモードではペンの太さを変更することができます。

# モード切替ボタン

Windows モードと板書モードを切り替えることができます。

# ホイールクリック

板書モード中にホイールクリックをすると消しゴムに切り替わります。 消しゴムはオブジェクト選択消しゴムとして動作し、一度オブジェクトを選択して消去するとペンに戻ります。

# ツーフィンガージェスチャー

板書モードまたはプレゼンテーションモード中に 2 本指でジェスチャー操作することができます。

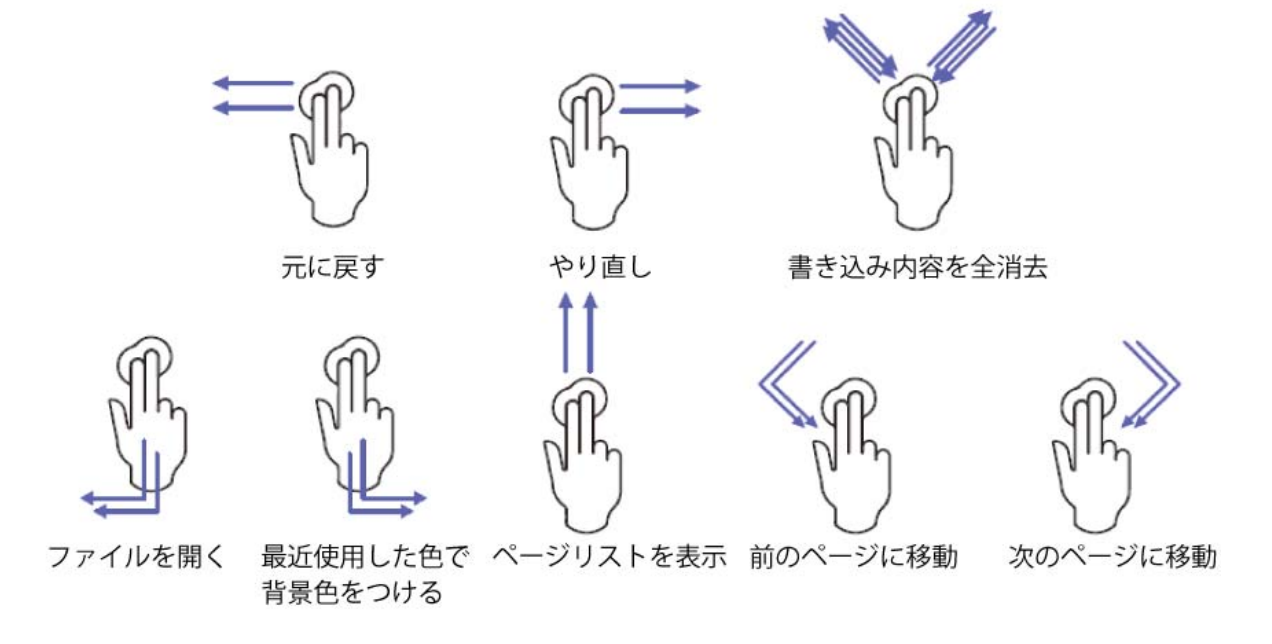